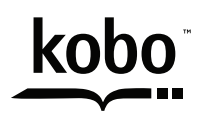

a @Rakuten company

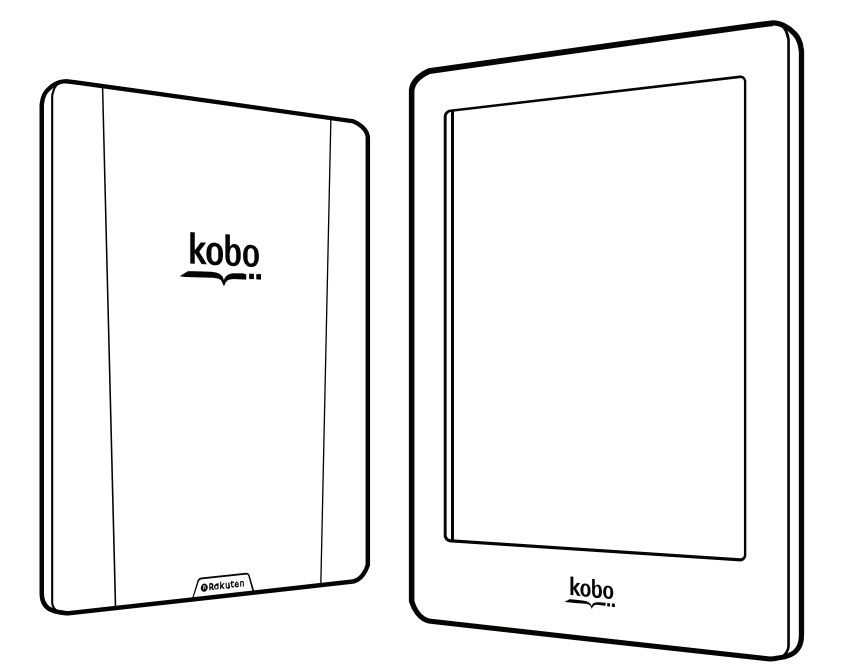

koboglom Guide d'utilisation

## Manuel d'utilisation de la Kobo Glo HD Table des matières

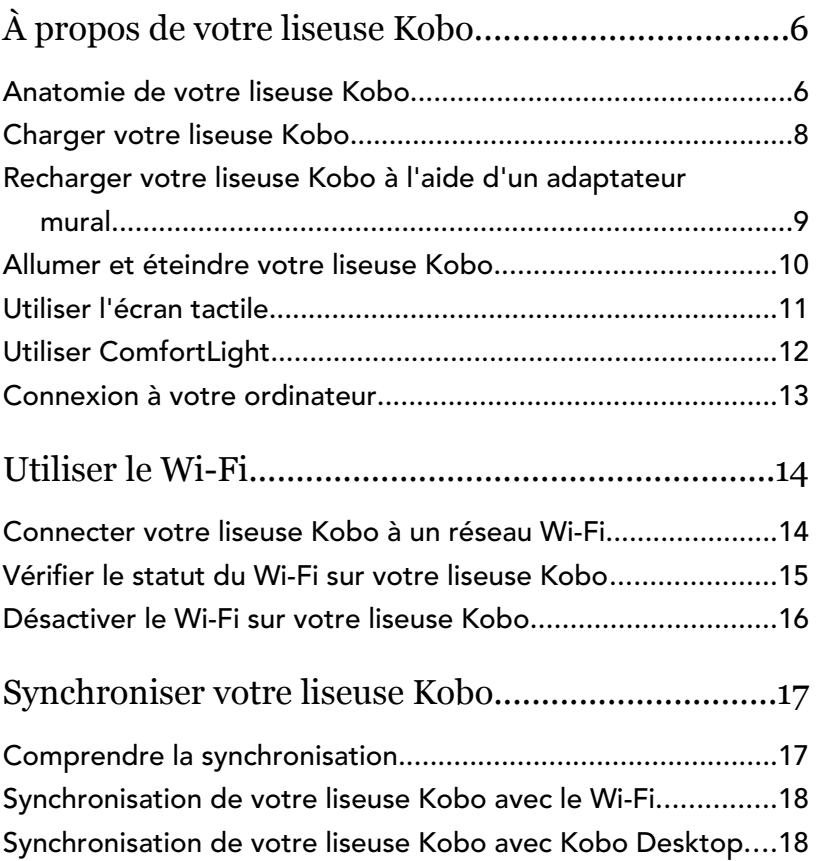

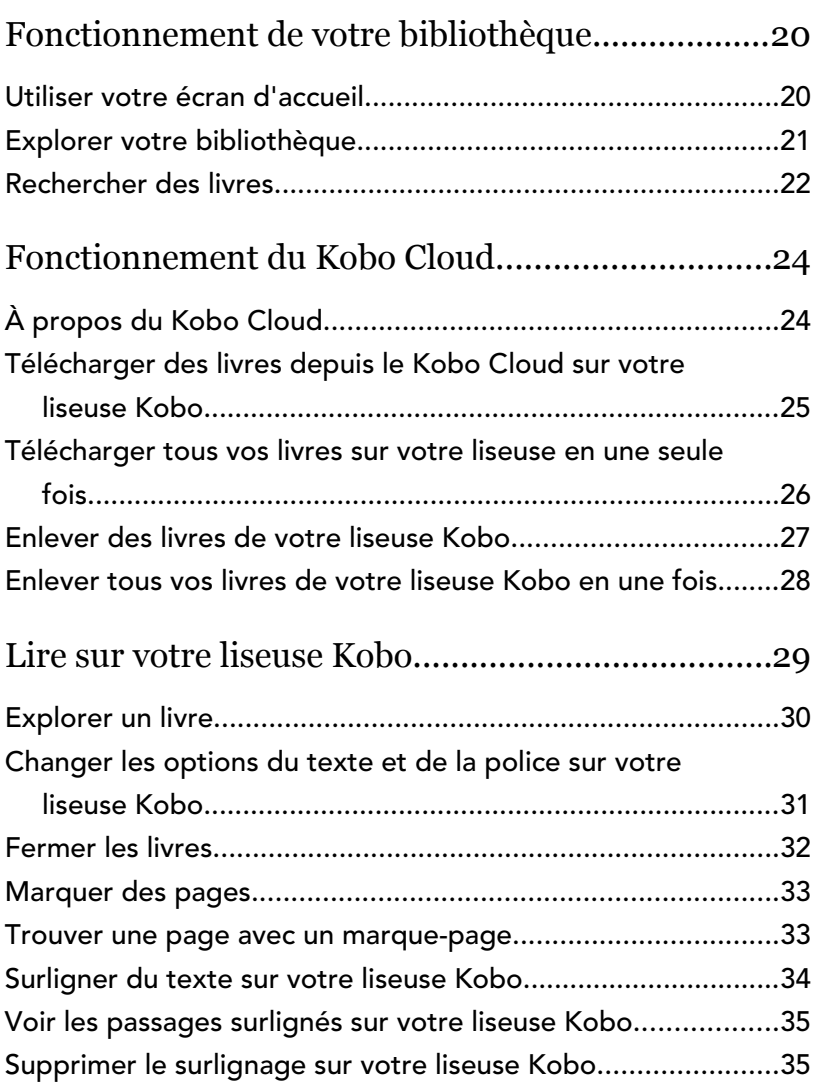

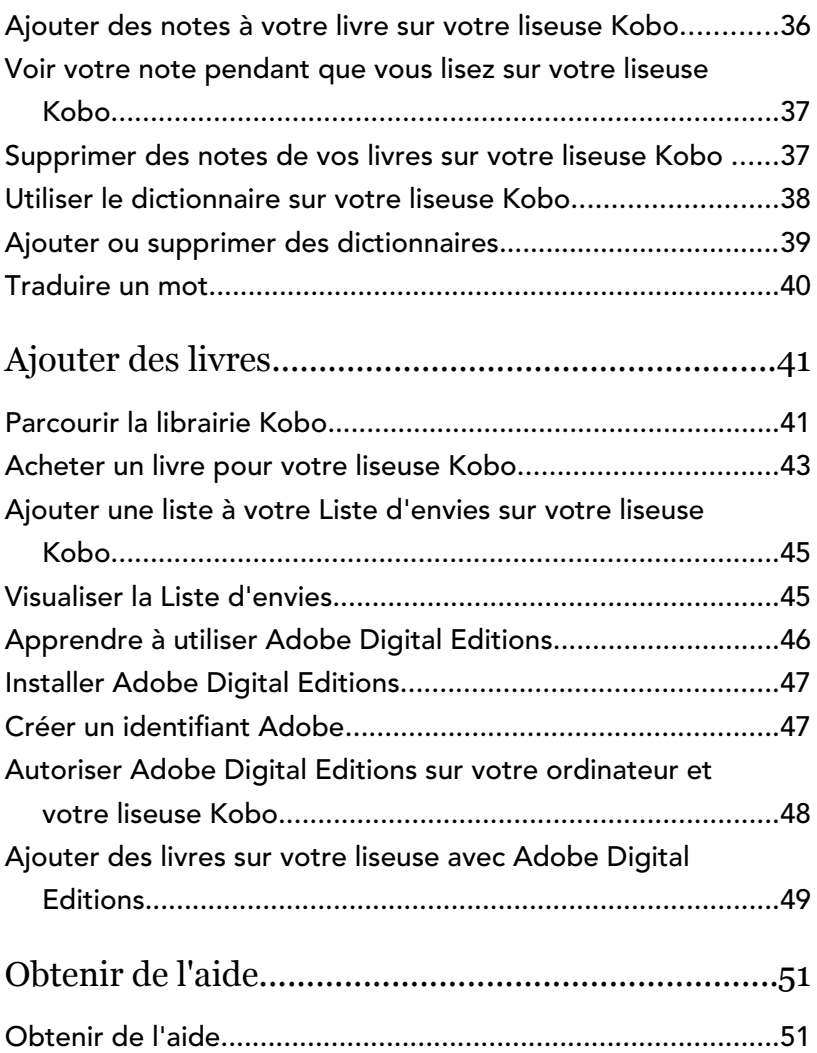

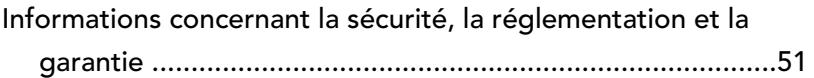

# <span id="page-5-0"></span>À propos de votre liseuse Kobo

#### Dans cette section

- Anatomie de votre liseuse Kobo
- [Charger votre liseuse Kobo](#page-7-0)
- [Recharger votre liseuse Kobo à l'aide d'un](#page-8-0) [adaptateur mural](#page-8-0)
- [Allumer et éteindre votre liseuse Kobo](#page-9-0)
- [Utiliser l'écran tactile](#page-10-0)
- [Utiliser ComfortLight](#page-11-0)
- [Connexion à votre ordinateur](#page-12-0)

#### Anatomie de votre liseuse Kobo

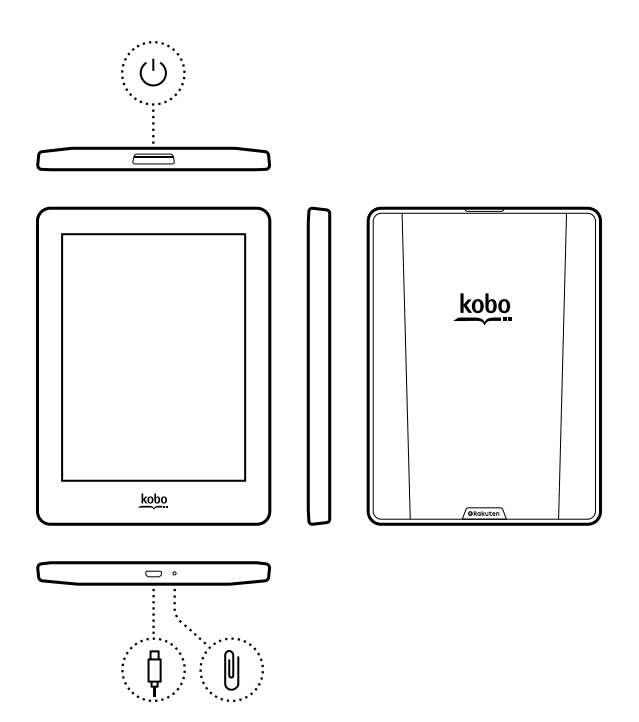

 $\bigcup$ 

Bouton d'alimentation –

Appuyez pour mettre en marche ou éteindre votre liseuse, ou la mettre en veille.

Port Micro USB – Connectez votre liseuse à

# ¢

votre ordinateur à l'aide du câble Micro USB fourni afin de charger votre liseuse ou d'ajouter des livres.

Trou de réinitialisation – Insérez un trombone et appuyez doucement pour réinitialiser votre liseuse.

#### Charger votre liseuse Kobo

Avant d'utiliser votre liseuse Kobo pour la première fois, vous devez la charger pendant quatre heures. Une batterie de liseuse Kobo complètement chargée peut durer jusqu'à un mois. Nous vous recommandons de recharger votre liseuse Kobo avec le câble USB fourni.

Si vous devez remplacer votre câble Micro USB, vous pouvez en obtenir un nouveau dans tous les magasins vendant des câbles Micro USB.

Suivez ces étapes pour charger votre liseuse.

- *1.* Allumez votre ordinateur.
- *2.* Connectez votre câble Micro USB à votre liseuse et à votre ordinateur.

<span id="page-7-0"></span>U

<span id="page-8-0"></span>Vous pouvez poursuivre votre lecture pendant que votre liseuse se recharge.

Vous pouvez voir le niveau de charge de la batterie dans le coin supérieur droit de l'écran.

#### Icônes Batterie

- Déchargée r
- En charge  $\sqrt{-1}$
- Partiellement chargée  $\Box$
- Chargée à fond

#### Recharger votre liseuse Kobo à l'aide d'un adaptateur mural

Vous pouvez charger votre liseuse Kobo avec un adaptateur Micro USB de 5 V, 500 mA.

Remarque : si vous êtes en déplacement dans un pays avec un système électrique différent, veillez à avoir le bon adaptateur avant de charger votre liseuse Kobo à l'aide d'une prise électrique.

#### <span id="page-9-0"></span>Allumer et éteindre votre liseuse Kobo

L'arrêt de votre liseuse Kobo ou sa mise en veille sont deux actions qui aident à prolonger l'autonomie de votre batterie.

Lorsque vous mettez votre liseuse en veille et que vous l'en sortez, vous revenez directement au dernier écran affiché. Cela peut être la page d'un livre, la librairie Kobo ou une section de votre bibliothèque.

Si vous éteignez votre liseuse, vous revenez directement à la page d'accueil lorsque vous la rallumez.

- Pour allumer votre liseuse : Appuyez et maintenez le bouton d'alimentation pendant deux secondes. La lumière du bouton d'alimentation s'éclaire et votre liseuse s'allume.
- Pour mettre votre liseuse en veille : Appuyez brièvement sur le bouton d'alimentation.
- Pour réactiver votre liseuse : Appuyez brièvement sur le bouton d'alimentation.
- Pour éteindre votre liseuse : appuyez et maintenez le bouton d'alimentation jusqu'à ce que l'écran d'arrêt s'affiche

<span id="page-10-0"></span>Lorsque votre liseuse est allumée, vous pouvez toucher l'écran pour ouvrir des livres, tourner les pages, sélectionner des objets et plus encore. Voici quelques gestes que vous pourriez utiliser.

- Toucher : touchez légèrement l'écran pour ouvrir un livre, tourner une page, choisir un menu, et bien plus encore. C'est le geste que vous ferez le plus souvent.
- Glisser : utilisez ce geste pour faire défiler les livres de votre bibliothèque et tournez les pages.
- Appuyer longuement : touchez l'écran et maintenez vos doigts en place. Ce geste vous permet de sélectionner du texte tout en lisant. Appuyez et maintenez un mot et lorsque vous lâchez, votre liseuse surligne votre sélection et affiche un cercle à chaque extrémité du mot. Tirez sur les cercles pour sélectionner plus de texte.

Remarque : tous les livres ne permettent pas de sélectionner du texte. Par exemple, vous ne pouvez pas sélectionner du texte sur des PDFs ou des bandes dessinées.

<span id="page-11-0"></span>Vous pouvez ajuster la luminosité ComfortLight à partir de l'écran d'accueil ou pendant votre lecture.

- À partir de votre écran d'Accueil, touchez l'icône Luminosité  $\mathcal{O}$ : en haut de l'écran, et ramenez le curseur vers la gauche ou la droite.
- Pendant que vous lisez, balayez vers le haut ou vers le bas le long du bord gauche de l'écran.

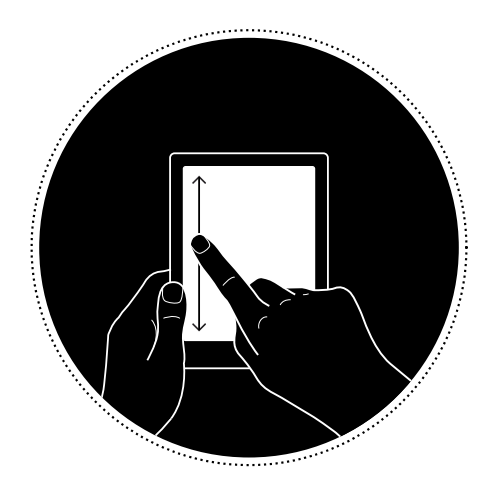

<span id="page-12-0"></span>Kobo Desktop est logiciel gratuit qui vous permet d'ajouter et de gérer les livres sur votre liseuse.

Kobo Desktop vous permet :

- D'ajouter et de supprimer rapidement un grand nombre de livres de votre liseuse.
- De lire les livres que vous avez achetés sur Kobo.
- D'acheter des livres sur votre ordinateur.
- De synchroniser votre liseuse.

Pour plus d'informations sur Kobo Desktop, vous pouvez :

- Télécharger Kobo Desktop sur [kobosetup.com](http://www.kobosetup.com).
- Télécharger le guide utilisateur de Kobo Desktop sur [kobo.com/userguides](http://www.kobo.com/userguides).
- Rechercher sur notre site d'aide sur [kobo.com/help.](http://www.kobo.com)

## <span id="page-13-0"></span>Utiliser le Wi-Fi

#### Dans cette section

- Connecter votre liseuse Kobo à un réseau Wi-Fi
- Vérifier le statut du Wi-Fi sur votre liseuse Kobo
- [Désactiver le Wi-Fi sur votre liseuse Kobo](#page-15-0)

#### Connecter votre liseuse Kobo à un réseau Wi-Fi

Utilisez le Wi-Fi pour vous connecter à Internet sur votre liseuse, parcourir la librairie Kobo et synchroniser votre liseuse Kobo. Tout ce dont vous avez besoin est un accès à un réseau sans fil.

- *1.* Accédez à votre écran Accueil.
- 2. Touchez la tuile **Sync**<sup>(</sup> $\rightarrow$ ). Votre liseuse va essayer de se connecter au Wi-Fi. Cela peut prendre quelques instants.
- 3. Vous serez invité(e) à choisir un réseau sans fil. Touchez le nom du réseau que vous souhaitez

utiliser. S'il y a une icône Cadenas **à** à côté d'un réseau, vous avez besoin d'un mot de passe pour utiliser ce réseau.

<span id="page-14-0"></span>*4.* Si vous êtes invité(e) à entrer un mot de passe réseau, utilisez le clavier pour taper le mot de passe, puis touchez Se connecter. Vous pouvez toucher Afficher le mot de passe pour voir ce que vous écrivez.

#### Vérifier le statut du Wi-Fi sur votre liseuse Kobo

Pour voir si vous êtes connecté(e) à Internet, vérifiez l'icône d'état Wi-Fi en haut de votre écran.

#### Icônes Wi-Fi

- $\bigcirc$  Le Wi-Fi est désactivé.
- $\widehat{\mathbb{R}}$  Votre connexion Wi-Fi est moyenne.
- $\widehat{\mathbb{R}}$  Votre connexion Wi-Fi est excellente.

Il peut être nécessaire de synchroniser votre liseuse pour voir l'icône de statut Wi-Fi.

- *1.* Accédez à votre écran Accueil.
- 2. Touchez la tuile Sync  $\overline{\mathcal{L}}$ . L'icône du statut de la connexion Wi-Fi va s'afficher en haut de l'écran.

#### <span id="page-15-0"></span>Désactiver le Wi-Fi sur votre liseuse Kobo

Vous pouvez éteindre le Wi-Fi pour empêcher votre liseuse Kobo de se connecter à Internet. Cela vous permettra de prolonger l'autonomie de la batterie et d'utiliser votre liseuse en avion. Votre connexion Wi-Fi s'éteindra automatiquement si elle est inactive pendant plus de 5 minutes.

- *1.* Accédez à votre écran Accueil.
- 2. Touchez l'icône du Menu **-** en haut de l'écran. Le panneau « Paramètres rapides » va s'afficher.
- *3.* Touchez Wi-Fi.

Lorsque le menu Wi-Fi affiche *Désactivé*, le Wi-Fi est éteint

## <span id="page-16-0"></span>Synchroniser votre liseuse Kobo

#### Dans cette section

- Comprendre la synchronisation
- [Synchronisation de votre liseuse Kobo avec le Wi-Fi](#page-17-0)
- [Synchronisation de votre liseuse Kobo avec Kobo](#page-17-0) [Desktop](#page-17-0)

## Comprendre la synchronisation

Il est important de synchroniser régulièrement pour obtenir les logiciels récents ou mises à jour d'application, télécharger les livres récemment achetés dans votre bibliothèque Kobo et mettre à jour les marque-pages ou annotations ajoutés pendant votre lecture sur un autre appareil. Si vous achetez un livre sur kobo.com, vous devrez effectuer une synchronisation pour voir le livre apparaître dans votre bibliothèque Kobo.

Il existe deux manières de synchroniser : utiliser le Wi-Fi ou connecter votre liseuse Kobo Desktop au Kobo Desktop sur votre ordinateur.

Une fois la synchronisation effectuée, la couverture de tous les livres et extraits de livres s'affichera dans votre

<span id="page-17-0"></span>bibliothèque. Certains livres auront le mot Télécharger placé

à côté du titre du livre, ou une icône Télécharger  $^{(\bigtriangledown)}$ sur la couverture. Touchez la couverture pour télécharger le livre sur votre liseuse.

#### Synchronisation de votre liseuse Kobo avec le Wi-Fi

Assurez-vous que le Wi-Fi est activé et que vous êtes connecté(e) à un réseau avant de sychroniser votre liseuse.

- *1.* Accédez à votre écran Accueil.
- 2. Touchez la tuile Sync  $\mathcal{Q}$ .
- Si vous êtes à portée d'un réseau connu, votre liseuse va se connecter automatiquement à ce réseau et commencer la synchronisation.
- Si vous n'êtes pas situé(e) à proximité d'un réseau connu, votre liseuse va lancer le processus d'Ajout d'un réseau.

#### Synchronisation de votre liseuse Kobo avec Kobo Desktop

Vous pouvez également synchroniser votre liseuse en la connectant à votre ordinateur, avec Kobo Desktop. Kobo Desktop est une appli gratuite qui vous permet de faire vos achats dans la Librairie Kobo et de gérer les livres sur votre liseuse. Votre ordinateur doit être connecté à Internet, avant de pouvoir synchroniser.

Pour télécharger Kobo Desktop, rendez-vous sur [kobosetup.com](http://www.kobosetup.com).

- *1.* Connectez votre liseuse à votre ordinateur à l'aide d'un câble Micro USB et touchez Connecter.
- *2.* Ouvrez Kobo Desktop sur votre ordinateur.
- *3.* Si vous n'êtes pas encore connecté à votre compte Kobo, cliquez sur l'icône Profil en haut de l'écran et connectez-vous.
- 4. Cliquez sur l'icône Synchroniser ... Votre liseuse synchronisera et mettra à jour votre Bibliothèque.
- 5. Cliquez sur le bouton Éjecter **en haut de l'écran** pour déconnecter votre liseuse de l'ordinateur.

## <span id="page-19-0"></span>Fonctionnement de votre bibliothèque

#### Dans cette section

- Utiliser votre écran d'accueil
- [Explorer votre bibliothèque](#page-20-0)
- [Rechercher des livres](#page-21-0)

#### Utiliser votre écran d'accueil

L'écran d'accueil est la première chose que vous voyez lorsque vous allumez votre liseuse après la configuration. À partir de là, vous pourrez voir vos livres récemment ouverts, accéder à la librairie Kobo et bien plus encore.

Accédez à votre écran Accueil en appuyant sur l'icône Accueil  $\bigcap$  en haut de l'écran. Pendant la lecture, appuyez sur le centre de votre écran pour voir l'icône Accueil.

Votre écran d'accueil est organisé en tuiles pour rendre les éléments plus faciles à trouver. Touchez une tuile pour utiliser sa fonction.

Les tuiles de l'écran d'accueil comprennent :

Le livre que vous lisez actuellement.

- <span id="page-20-0"></span>Les livres que vous avez ouverts ou achetés récemment.
- Les livres que nous vous recommandons.
- La tuile de Synchronisation pour ajouter des livres récemment achetés à votre bibliothèque et mettre à jour votre liseuse.

Au-dessus des tuiles, vous trouverez la barre de recherche. Utilisez la barre de recherche pour trouver des livres dans votre bibliothèque Kobo ou la librairie Kobo.

Au bas de votre écran d'accueil, vous pouvez accéder à votre bibliothèque, à la librairie Kobo et aux Extras, qui comprennent un dictionnaire et vos statistiques de lecture.

#### Explorer votre bibliothèque

Votre bibliothèque vous permet de lire et de gérer les livres sur votre liseuse.

Pour accéder aux livres achetés, aux extraits de livres gratuits et aux collections dans votre bibliothèque :

- *1.* Accédez à votre écran Accueil.
- *2.* Touchez Bibliothèque.
- *3.* Choisissez l'un des domaines de votre bibliothèque :
- <span id="page-21-0"></span>Livres : tous les livres Kobo, PDF, et d'autres documents dans votre bibliothèque.
- **Extraits** : extraits de livres que vous avez ajouté sur votre eReader comme extraits.
- Mes collections : livres que vous avez regroupés, tout comme une étagère. Par exemple, vous pouvez créer une collection de livres de cuisine et y inclure uniquement des livres culinaires.
- Articles de Pocket : articles en ligne ou pages Web que vous avez ajoutés à l'aide de l'application gratuite Pocket sur votre ordinateur, tablette ou tout autre appareil.

#### Rechercher des livres

Utilisez la barre de recherche en haut de votre écran d'accueil pour trouver un livre déjà présent dans votre bibliothèque ou un nouveau livre dans la librairie Kobo.

Cherchez en utilisant le titre du livre, le nom de l'auteur ou un mot-clé.

- *1.* Accédez à votre écran Accueil.
- *2.* Touchez la barre de recherche située en haut de l'écran.
- *3.* Choisissez où vous souhaitez effectuer votre recherche :
	- Sélectionnez Librairie pour rechercher sur la Librairie Kobo (vous devez être connecté(e) au Wi-Fi).
	- Sélectionnez Bibliothèque pour rechercher sur la bibliothèque de votre eReader.
- *4.* En utilisant le clavier, saisissez un titre de livre, un nom d'auteur ou un mot-clé. Les résultats de la recherche apparaissent au fur et à mesure que vous écrivez.
- *5.* Appuyez sur une suggestion pour aller sur ce résultat, ou appuyez sur Aller pour voir la liste complète des résultats.

## <span id="page-23-0"></span>Fonctionnement du Kobo Cloud

#### Dans cette section

- À propos du Kobo Cloud
- [Télécharger des livres depuis le Kobo Cloud sur](#page-24-0) [votre liseuse Kobo](#page-24-0)
- [Télécharger tous vos livres sur votre liseuse en une](#page-25-0) [seule fois](#page-25-0)
- [Enlever des livres de votre liseuse Kobo](#page-26-0)
- [Enlever tous vos livres de votre liseuse Kobo en une](#page-27-0) [fois](#page-27-0)

## À propos du Kobo Cloud

Tous les livres achetés chez Kobo sont rangés dans le Kobo Cloud, un espace de stockage en ligne avec espace illimité. Vous pouvez choisir les livres que vous souhaitez télécharger du Kobo Cloud sur votre appareil. Lorsque vous avez terminé un livre, vous pouvez le supprimer de votre appareil pour augmenter l'espace de stockage. Vous pouvez re-télécharger un livre dans le Kobo Cloud à tout moment dès que vous êtes connecté(e) au Wi-Fi.

### <span id="page-24-0"></span>Télécharger des livres depuis le Kobo Cloud sur votre liseuse Kobo

Si vos livres sont stockés sur le Kobo Cloud, vous aurez besoin de les télécharger sur votre liseuse avant de pouvoir les lire. Assurez-vous que votre liseuse est connectée au Wi-Fi pour télécharger des livres du Kobo Cloud.

- *1.* Accédez à votre écran Accueil.
- *2.* Touchez Bibliothèque.
- *3.* Touchez Livres.

Les livres qui ne sont pas encore sur votre liseuse affichent le mot *Télécharger* à côté du titre du livre ou une icône Télécharger $\left(\overline{\triangledown}\right)$ sur la couverture.

- *4.* Touchez la couverture du livre pour le télécharger. Le téléchargement du livre va commencer.
- *5.* Touchez la couverture du livre ou le titre pour l'ouvrir.

Si vous sélectionnez plusieurs livres, vos livres seront placés dans une file d'attente et téléchargés un par un sur votre liseuse. Dans l'affichage Liste, le mot *En attente* apparaît à côté des livres en attente de téléchargement. Dans l'affichage Couverture, des barres de progression apparaissent sur les couvertures des livres dont vous attendez le téléchargement. Une fois le livre téléchargé sur

<span id="page-25-0"></span>votre appareil, vous n'avez pas besoin de vous connecter au Wi-Fi pour le lire.

Télécharger tous vos livres sur votre liseuse en une seule fois

Suivez ces étapes pour télécharger l'intégralité de votre bibliothèque Kobo sur votre liseuse.

- *1.* Accédez à votre écran Accueil.
- *2.* Touchez Bibliothèque.
- *3.* Touchez Livres.
- 4. Touchez l'icône du Menu **de dans la barre grise sous** Livres.
- *5.* Touchez Télécharger tout.

Vos livres seront placés dans une file d'attente et téléchargés sur votre liseuse un par un. Dans l'affichage Liste, le mot *En attente* apparaît à côté des livres en attente de téléchargement. Dans l'affichage Couverture, des barres de progression apparaissent sur les couvertures des livres dont vous attendez le téléchargement.

<span id="page-26-0"></span>Après avoir enlevé un livre de votre liseuse, vous pouvez le télécharger à nouveau à partir du Kobo Cloud dès que vous avez accès au Wi-Fi.

- *1.* Accédez à votre écran Accueil.
- *2.* Touchez Bibliothèque.
- *3.* Touchez Livres.
- *4.* Touchez longuement la couverture ou le titre du livre. Un menu va s'afficher

*5.* Touchez Enlever.

Une boîte de dialoque va s'afficher.

- *6.* Choisissez l'endroit d'où vous voulez supprimer le livre :
	- Liseuse : Retélécharger ultérieurement l'article depuis le Kobo Cloud. Cette option est sélectionnée automatiquement.
	- Compte Kobo : Supprimez le livre de votre compte Kobo et de tous vos appareils.
- *7.* Touchez Enlever.

#### <span id="page-27-0"></span>Enlever tous vos livres de votre liseuse Kobo en une fois

Vous pouvez enlever tous les livres téléchargés de votre liseuse pour gagner en espace de stockage. Lorsque vous enlevez des livres de votre liseuse, ils restent enregistrés dans le Kobo Cloud et vous pouvez les télécharger à nouveau plus tard.

- *1.* Accédez à votre écran Accueil.
- *2.* Touchez Bibliothèque.
- *3.* Touchez Livres.
- 4. Touchez l'icône du Menu **—** dans la barre grise sous Livres.
- *5.* Touchez Paramètres de la bibliothèque.
- *6.* À côté de *Livres Kobo téléchargés*, touchez Tout enlever.
- *7.* Touchez Enlever. Tous vos livres Kobo seront enlevés de votre liseuse.

## <span id="page-28-0"></span>Lire sur votre liseuse Kobo

#### Dans cette section

- [Explorer un livre](#page-29-0)
- [Changer les options du texte et de la police sur votre](#page-30-0) [liseuse Kobo](#page-30-0)
- [Fermer les livres](#page-31-0)
- [Marquer des pages](#page-32-0)
- [Trouver une page avec un marque-page](#page-32-0)
- [Surligner du texte sur votre liseuse Kobo](#page-33-0)
- [Voir les passages surlignés sur votre liseuse Kobo](#page-34-0)
- [Supprimer le surlignage sur votre liseuse Kobo](#page-34-0)
- [Ajouter des notes à votre livre sur votre liseuse Kobo](#page-35-0)
- [Voir votre note pendant que vous lisez sur votre](#page-36-0) [liseuse Kobo](#page-36-0)
- [Supprimer des notes de vos livres sur votre liseuse](#page-36-0) [Kobo](#page-36-0)
- [Utiliser le dictionnaire sur votre liseuse Kobo](#page-37-0)
- [Ajouter ou supprimer des dictionnaires](#page-38-0)
- [Traduire un mot](#page-39-0)

### <span id="page-29-0"></span>Explorer un livre

Vous pouvez passer rapidement à un chapitre ou une page dans votre livre en quelques tapotements.

Touchez la couverture de votre livre sur l'écran d'accueil ou la bibliothèque pour l'ouvrir.

Touchez ou faites glisser le côté de la page dans votre livre pour tourner les pages.

Si vous voulez avancer de plus d'une page ou deux :

- 1. Touchez le centre de la page pour afficher le menu de lecture.
- 2. Touchez l'icône Navigation  $\leftrightarrow$ .
	- Pour faire défiler les pages de livre, touchez le cercle de la barre de navigation et faites le glisser vers la droite pour aller en avant ou vers la gauche pour revenir en arrière.
	- Pour passer à la page suivante, touchez l'icône Page suivante  $\rightarrow$ .
	- Pour passer à la page précédente, touchez l'icône Page précédente  $\leftarrow$ .
- <span id="page-30-0"></span>• Pour aller au chapitre suivant, touchez l'icône Aller vers l'avant  $\left.\right\rangle$ .
- Pour aller au chapitre précédent, touchez l'icône Aller vers l'arrière  $\langle \langle$ .
- Pour vous rendre sur un chapitre en particulier, touchez Table des matières et touchez le chapitre.
- Touchez l'icône Retour arrière  $\hookleftarrow$  pour revenir sur votre position précédente dans le livre.
- *3.* Touchez n'importe quel endroit sur la page pour fermer la barre de navigation.

Changer les options du texte et de la police sur votre liseuse Kobo

Votre liseuse propose différentes tailles de texte pour la plupart des livres. Vous pouvez ajuster la taille du texte, les polices, l'espacement des lignes et la justification pour rendre la lecture plus agréable.

- *1.* Pendant que vous lisez, touchez le milieu de votre page pour afficher le menu Lecture.
- *2.* Touchez l'icône Texte Aa.
- *3.* Ajustez vos paramètres de police :
- <span id="page-31-0"></span>Touchez le menu déroulant à côté de **Police** pour choisir parmi une liste de polices disponibles.
- Faites glisser le curseur à côté de Tailles de police pour changer la taille du texte.
- Faites glisser le curseur à côté de **Interligne** pour agrandir ou réduire l'espace entre les lignes.
- Faites glisser le curseur à côté de Marges pour agrandir ou réduire les marges.
- Touchez votre choix de justification.

#### Remarques :

- Lorsque vous modifiez l'apparence du texte, votre liseuse enregistre la taille et le style que vous avez choisis et applique ces préférences aux autres livres que vous lisez.
- Si vous lisez un PDF, vous ne pouvez pas changer la taille ou le style du texte.

#### Fermer les livres

Lorsque vous avez terminé un livre, vous pouvez le marquer comme étant *Fini*, de manière à ce que la prochaine fois que vous l'ouvrez, vous recommenciez au début.

Le marquage d'un livre comme *Fini* ne supprimera pas les marque-pages, annotations, ou passages surlignés.

- <span id="page-32-0"></span>*1.* Dans votre bibliothèque, trouvez le livre que vous souhaitez fermer.
- *2.* Appuyez et maintenez la couverture du livre. Un menu va s'afficher.
- 3. Sélectionnez Marquer comme fini.

#### Marquer des pages

Vous pouvez marquer les passages ou pages qui vous intéressent et sur lesquels vous souhaitez revenir, à l'aide de marque-pages.

• Pendant la lecture, touchez le coin supérieur droit de la page. Un marque-page va apparaître sous forme de page cornée.

#### Trouver une page avec un marque-page

Si vous ajoutez un marque-page sur une page, vous pourrez facilement la retrouver avec le menu de lecture.

- *1.* Lors de votre lecture, touchez le centre de la page pour afficher le menu Lecture.
- 2. Touchez l'icône Menu au bas de la page.
- *3.* Touchez Annotations.

<span id="page-33-0"></span>*4.* Touchez le marque-page que vous souhaitez voir.

#### Surligner du texte sur votre liseuse Kobo

La plupart des livres vous permettent de surligner du texte, tout comme vous pouvez le faire avec un marqueur dans un livre papier.

Remarque : vous ne pouvez pas surligner de texte dans un PDF.

- *1.* Pendant que vous lisez, appuyez et maintenez la pression sur un mot pendant quelques secondes, jusqu'à ce qu'un trait de soulignement apparaisse.
- *2.* Retirez votre doigt de la page. Vous verrez un cercle  $\mathbb O$  à chaque extrémité du mot.
- *3.* Faites glisser le premier cercle au début du texte que vous souhaitez sélectionner, et le second cercle à la fin.
- *4.* Touchez Surligner.

### <span id="page-34-0"></span>Voir les passages surlignés sur votre liseuse Kobo

Vous pouvez voir la liste des surlignages que vous avez effectués dans le livre pendant que vous lisez.

- *1.* Touchez le centre de la page. Le menu de lecture va s'afficher.
- 2. Touchez l'icône Menu au bas de la page.
- *3.* Touchez Annotations. Une liste des marque-pages, des passages surlignés et des notes que vous avez réalisés dans votre livre va apparaître.
- *4.* Touchez un surlignage pour voir l'ensemble du passage surligné.

### Supprimer le surlignage sur votre liseuse Kobo

Vous pouvez supprimer les surlignages que vous avez effectués dans votre livre pendant que vous lisez.

- *1.* Touchez le centre de la page. Le menu de lecture va s'afficher.
- 2. Touchez l'icône Menu **—** au bas de la page.
- <span id="page-35-0"></span>*3.* Touchez Annotations.
- *4.* Touchez et maintenez la pression sur le passage surligné que vous voulez enlever. Un menu va s'afficher.
- *5.* Touchez Supprimer le surlignement. Le surlignage sera supprimé de votre livre.

Ajouter des notes à votre livre sur votre liseuse Kobo

Vous pouvez ajouter des notes aux livres que vous lisez.

- *1.* Pendant que vous lisez, appuyez et maintenez la pression sur un mot pendant quelques secondes, jusqu'à ce qu'un trait de soulignement apparaisse.
- *2.* Retirez votre doigt de la page. Vous verrez un cercle  $\mathbb O$  à chaque extrémité du mot.
- *3.* Faites glisser le premier cercle au début du texte que vous souhaitez sélectionner, et le second cercle à la fin.
- *4.* Touchez Ajouter une note.
- *5.* Utilisez le clavier pour entrer vos annotations et touchez Enregistrer.

#### <span id="page-36-0"></span>Voir votre note pendant que vous lisez sur votre liseuse Kobo

Après avoir pris une note, vous pouvez la voir à tout moment pendant que vous lisez.

- *1.* Touchez le centre de la page. Le menu de lecture va s'afficher.
- 2. Touchez l'icône Menu au bas de la page.
- *3.* Touchez Annotations. Une liste des marque-pages, des passages surlignés et des notes que vous avez réalisés dans votre livre va apparaître.
- *4.* Touchez le texte à côté de *Annotation* sur la droite pour voir toute l'annotation.

Supprimer des notes de vos livres sur votre liseuse Kobo

Si vous n'avez plus besoin d'une note, vous pouvez la supprimer de votre livre pendant que vous lisez.

- *1.* Touchez le centre de la page. Le menu de lecture va s'afficher.
- 2. Touchez l'icône Menu au bas de la page.

<span id="page-37-0"></span>*3.* Touchez Annotations.

Une liste des marque-pages, des passages surlignés et des annotations que vous avez effectués dans le livre apparaîtront.

- *4.* Touchez et maintenez la pression sur la note que vous souhaitez supprimer. Un menu va s'afficher.
- *5.* Touchez Enlever l'annotation. Une boîte de dialogue apparaît.
- *6.* Touchez Continuer pour supprimer votre annotation.

Utiliser le dictionnaire sur votre liseuse Kobo

Si vous rencontrez un mot inconnu pendant votre lecture, vous pouvez utiliser le dictionnaire intégré pour voir sa définition

- *1.* Tout en lisant, laissez votre doigt appuyé sur le mot que vous voulez vérifier. Un soulignement apparaît sous le mot.
- *2.* Relâchez votre doigt de l'écran. La définition du mot apparaît.

Le dictionnaire peut ne pas fonctionner dans certains livres comme dans les PDF, des livres que vous avez empruntés

<span id="page-38-0"></span>dans une bibliothèque publique ou des livres gratuits que vous avez trouvés sur Internet.

#### Ajouter ou supprimer des dictionnaires

Vous pouvez supprimer des dictionnaires installés sur votre liseuse pour gagner en espace de stockage ou ajouter des dictionnaires dans d'autres langues.

- *1.* Accédez à votre écran Accueil.
- 2. Touchez l'icône du Menu **-** en haut de l'écran. Le panneau « Paramètres rapides » va s'afficher.
- *3.* Touchez Paramètres.
- *4.* Touchez Langue.
- **5.** Dans Dictionnaire, touchez Modifier.
- *6.* Ajoutez ou supprimez un dictionnaire :
	- Pour ajouter un dictionnaire, touchez l'icône Plus  $\pm$  à côté du dictionnaire que vous souhaitez ajouter.
	- Pour enlever un dictionnaire, touchez l'icône de

Coche  $\vee$  à côté du dictionnaire que vous souhaitez enlever.

*7.* Touchez Enregistrer.

#### <span id="page-39-0"></span>Traduire un mot

Votre liseuse Kobo possède un dictionnaire de traductions, que vous pouvez utiliser pendant que vous lisez vos livres numériques.

Le dictionnaire peut ne pas fonctionner dans certains livres comme dans les PDF, des livres que vous avez empruntés dans une bibliothèque publique ou des livres gratuits que vous avez trouvés sur Internet.

- *1.* Dans le livre, appuyez et maintenez le mot que vous souhaitez traduire.
- *2.* Relâchez votre doigt de l'écran. Une définition du mot apparaît dans une boîte de dialogue.
- *3.* Appuyez sur l'icône de liste déroulante dans le coin inférieur droit de la boîte de dialogue. Une liste des langues apparaît dans le menu déroulant.
- *4.* Sélectionnez la langue dans laquelle vous souhaitez traduire.

## <span id="page-40-0"></span>Ajouter des livres

#### Dans cette section

- Parcourir la librairie Kobo
- [Acheter un livre pour votre liseuse Kobo](#page-42-0)
- [Ajouter une liste à votre Liste d'envies sur votre](#page-44-0) [liseuse Kobo](#page-44-0)
- [Visualiser la Liste d'envies](#page-44-0)
- [Apprendre à utiliser Adobe Digital Editions](#page-45-0)
- [Installer Adobe Digital Editions](#page-46-0)
- Créer un identifiant Adobe
- [Autoriser Adobe Digital Editions sur votre ordinateur](#page-47-0) [et votre liseuse Kobo](#page-47-0)
- [Ajouter des livres sur votre liseuse avec Adobe](#page-48-0) [Digital Editions](#page-48-0)

#### Parcourir la librairie Kobo

Vous pouvez trouver et acheter des livres de plusieurs manières sur votre liseuse.

- *1.* Accédez à votre écran Accueil.
- *2.* Touchez Librairie.
- *3.* Touchez l'une des options proposées :
	- Accueil de la librairie : voir les derniers communiqués de Kobo. Vous pouvez également accéder à la barre de recherche dans la vitrine pour trouver un livre avec son titre, son auteur ou un mot-clé.
	- Lecture semblable : livres similaires à ceux que vous lisez ou que vous recherchez dans la librairie Kobo.
	- Recommandé pour vous : livres que vous pourriez aimer, selon vos achats et votre historique de lecture.
	- Catégories : une liste des sujets qui peuvent vous aider à trouver des livres. Choisissez un sujet qui vous intéresse.
	- Listes de lecture : livres organisés par thèmes pour une navigation plus facile.
	- Liste d'envies : Vous pouvez y enregistrer des livres qui vous intéressent, mais que vous ne souhaitez pas acheter pour le moment.

#### <span id="page-42-0"></span>Acheter un livre pour votre liseuse Kobo

Vous pouvez acheter des eBooks depuis votre liseuse. Il vous suffit d'avoir une connexion Wi-Fi et une carte de crédit valide.

Lorsque vous avez terminé le processus de validation de commande, votre livre apparaîtra sur l'écran d'accueil.

- *1.* Accédez à votre écran Accueil.
- *2.* Touchez Librairie.
- *3.* Touchez Catégories.
- *4.* Touchez la catégorie qui vous intéresse.
- *5.* Touchez une sous-catégorie pour commencer à parcourir les eBooks.
- *6.* Trouver un eBook que vous souhaitez acheter.
- *7.* Touchez Acheter à côté du livre que vous voulez acheter.
- *8.* Si vous avez déjà effectué des achats chez Kobo et enregistré vos informations de facturation, rendezvous à l'étape 11.
- *9.* Utilisez le clavier pour saisir votre adresse de facturation et vos informations de carte de crédit.

Remarque : nous avons besoin de votre adresse de facturation pour calculer les taxes pour votre commande, en fonction de votre situation géographique.

- *10.* Touchez Terminé pour continuer.
- 11. Vérifiez votre commande.
- *12.* Si vous souhaitez utiliser une carte cadeau ou un code promotionnel, touchez Ajouter une carte cadeau ou Ajouter un code promotionnel, et fournissez les renseignements nécessaires.

Remarque : Les codes promotionnels ne peuvent être appliqués qu'à des livres ou des magazines admissibles, car tous les éditeurs ne choisissent pas de participer à des promotions. Lors de l'application d'un code promotionnel, assurez-vous que vous utilisez Paiement standard.

- *13.* Touchez Acheter.
- *14.* Touchez Continuer les achats pour acheter plus de livres ou revenir à l'écran d'accueil. Remarque : Si vous ne voyez pas le livre que vous avez acheté sur l'écran d'accueil, touchez la tuile

Synchroniser  $Q$ .

### <span id="page-44-0"></span>Ajouter une liste à votre Liste d'envies sur votre liseuse Kobo

Grâce à la Liste d'envies, vous pouvez garder une trace des livres que vous souhaitez acheter plus tard.

- *1.* Lorsque vous achetez un livre, touchez l'icône déroulante  $\sqrt{\phantom{a}}$  à côté du livre que vous souhaitez ajouter dans votre Liste d'envies.
- *2.* Touchez Ajouter à la liste d'envies.

Visualiser la Liste d'envies

Après avoir ajouté des livres à votre Liste d'envies, vous pouvez la consulter à partir de votre liseuse.

- *1.* Accédez à votre écran Accueil.
- *2.* Touchez Librairie.
- *3.* Touchez Liste d'envies.

Vous verrez une liste de livres que vous avez ajoutés à votre Liste d'envies. Touchez le livre et suivez les instructions visibles à l'écran pour l'acheter.

### <span id="page-45-0"></span>Apprendre à utiliser Adobe Digital Editions

Adobe Digital Editions (ADE) est un logiciel gratuit qui vous permet d'ajouter sur votre liseuse Kobo des eBooks protégés par Digital Rights Management (DRM), à partir d'une bibliothèque municipale, d'une autre boutique ou de la librairie Kobo.

DRM permet d'éviter les copies ou la redistribution non autorisées des eBooks, afin de protéger les droits des auteurs et des éditeurs. Si vous téléchargez un livre protégé par DRM, vous obtiendrez une licence (également connue sous le nom de fichier URLLINK.acsm) avec votre livre. Vous utiliserez ADE pour ajouter le contenu protégé par DRM sur votre liseuse.

Pour commencer avec ADE :

- Installez Adobe Digital Editions.
- Obtenez un ID Adobe.
- Autorisez ADE sur votre ordinateur et votre liseuse.

Remarque : si vous utilisez une liseuse Kobo ou des applications de lecture Kobo, vous n'aurez peut être jamais besoin d'utiliser ADE. Les applications de lecture et les liseuses Kobo peuvent télécharger et ouvrir automatiquement la plupart des livres à partir de la librairie Kobo.

<span id="page-46-0"></span>Installez Adobe Digital Editions (ADE) sur votre PC ou Mac pour transférer le contenu protégé par Digital Rights Management (DRM) sur votre liseuse Kobo.

- *1.* Téléchargez ADE sur [www.adobe.com/support/](http://www.adobe.com/ca/solutions/ebook/digital-editions/download.html) [digitaleditions/downloads.html](http://www.adobe.com/ca/solutions/ebook/digital-editions/download.html).
- 2. Trouvez le fichier d'installation ADE sur votre ordinateur.
- 3. Ouvrez le fichier d'installation ADE.
- *4.* Suivez les instructions à l'écran.

#### Créer un identifiant Adobe

Une fois que vous avez installé Adobe Digital Editions sur votre PC ou Mac, vous devez créer un identifiant Adobe.

- *1.* Dans votre navigateur Web, rendez-vous sur [adobe.com.](http://www.adobe.com)
- *2.* Cliquez sur Se connecter.
- 3. Cliquez sur Obtenir un identifiant Adobe.
- *4.* Renseignez les champs appropriés sur le formulaire.
- *5.* Cliquez sur S'inscrire.

#### <span id="page-47-0"></span>Autoriser Adobe Digital Editions sur votre ordinateur et votre liseuse Kobo

Après avoir installé Adobe Digital Editions (ADE) et créé un identifiant Adobe, vous devez autoriser l'utilisation d'ADE sur votre ordinateur et votre liseuse. Il vous suffit de le faire une seule fois.

- *1.* Lancez ADE sur votre PC ou Mac.
- *2.* Dans le menu Aide, cliquez sur Autoriser l'ordinateur. Une fenêtre d'autorisation apparaît.
- *3.* Saisissez votre ID Adobe et votre mot de passe.
- *4.* Cliquez sur Autoriser.
- *5.* Cliquez sur OK lorsque Adobe termine l'autorisation sur votre ordinateur.
- *6.* Connectez votre liseuse à votre ordinateur.
- *7.* Touchez Connecter sur votre liseuse.
- *8.* Dans ADE, faites un clic droit sur Kobo eReader sous Périphériques, sur la gauche.
- *9.* Cliquez sur Autoriser le périphérique...
- *10.* Choisissez le compte que vous souhaitez autoriser.
- <span id="page-48-0"></span>**11. Cliquez sur Autoriser le périphérique.**
- *12.* Cliquez sur OK pour terminer le processus.

Ajouter des livres sur votre liseuse avec Adobe Digital Editions

Si vous téléchargez un livre protégé par Digital Rights Management (DRM), vous obtiendrez une licence (également connue sous le nom de fichier URLLINK.acsm) avec votre livre. Pour obtenir le livre, ouvrez simplement ce fichier dans Adobe Digital Editions (ADE). ADE vérifie votre licence, puis télécharge votre eBook au format EPUB ou PDF.

- *1.* Mettez votre liseuse sous tension.
- *2.* Branchez votre liseuse sur votre ordinateur avec un câble Micro USB.
- *3.* Touchez Connecter sur votre liseuse.
- *4.* Sur votre ordinateur :
	- *a.* Allez dans le dossier dans lequel votre eBook est enregistré.
	- **b.** Double-cliquez sur le fichier URLLINK.acsm. Le livre s'ouvre dans ADE.
	- *c.* Cliquez sur Bibliothèque en haut de l'écran.
- *d.* Cliquez sur Tous les articles dans le menu Étagères.
- *e.* Sélectionnez votre nouveau livre et déposez-le sur l'étagère de votre liseuse Kobo (répertoriée à gauche, sous Périphériques).
- *5.* Éjectez votre liseuse de l'ordinateur et débranchez le câble Micro USB de votre liseuse. Le livre apparaît dans votre bibliothèque.

## <span id="page-50-0"></span>Obtenir de l'aide

#### Dans cette section

- Obtenir de l'aide
- Informations concernant la sécurité, la réglementation et la garantie

### Obtenir de l'aide

Vous avez des questions ou besoin d'aide ? Consultez kobo.com/help.

Informations concernant la sécurité, la réglementation et la garantie

Des détails importants concernant la sécurité, la réglementation et la garantie relatives à votre liseuse se trouvent sur kobo.com/userguides.

Remarque : la déclaration de conformité peut varier selon le modèle de liseuse. [Kobo.com/userguides](http://www.kobo.com/userguides) comprend des informations sur la façon de trouver le numéro de modèle de votre eReader Kobo.